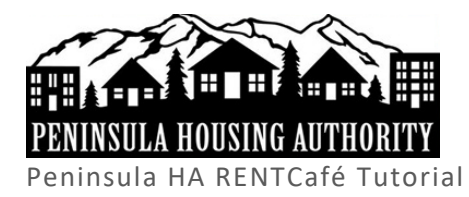

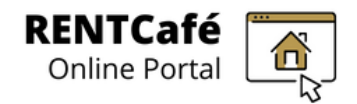

# Registration (How to Make a User Account)

## **START**

## **A. Navigate to RENTCafé applicant portal website:**

- 1. Go to [www.phamyportal.peninsulapha.org](http://www.phamyportal.peninsulapha.org/)
- 2. Click on the "Register Now" button

▶ Register Now

3. Then, click on "Register Now" on the bottom right of the screen

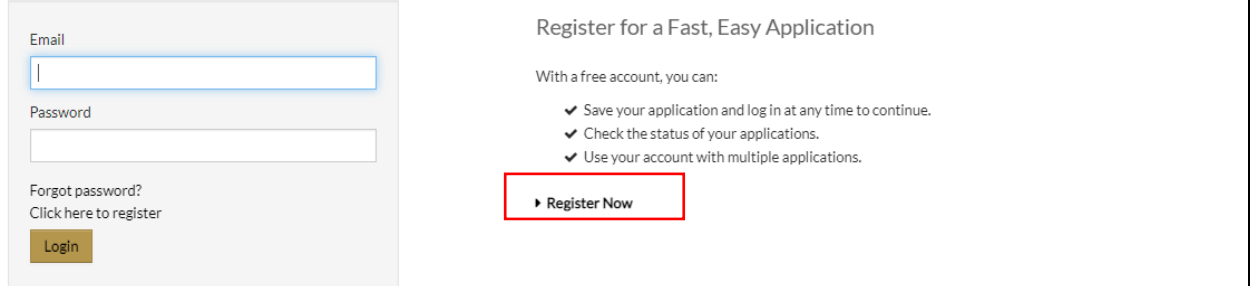

- 4. Choose an option:
	- a. I have a registration code **(continue to Section B: Register with a registration code)**
	- b. I do NOT have a registration code **(continue to Section C: Complete the fields and register)**

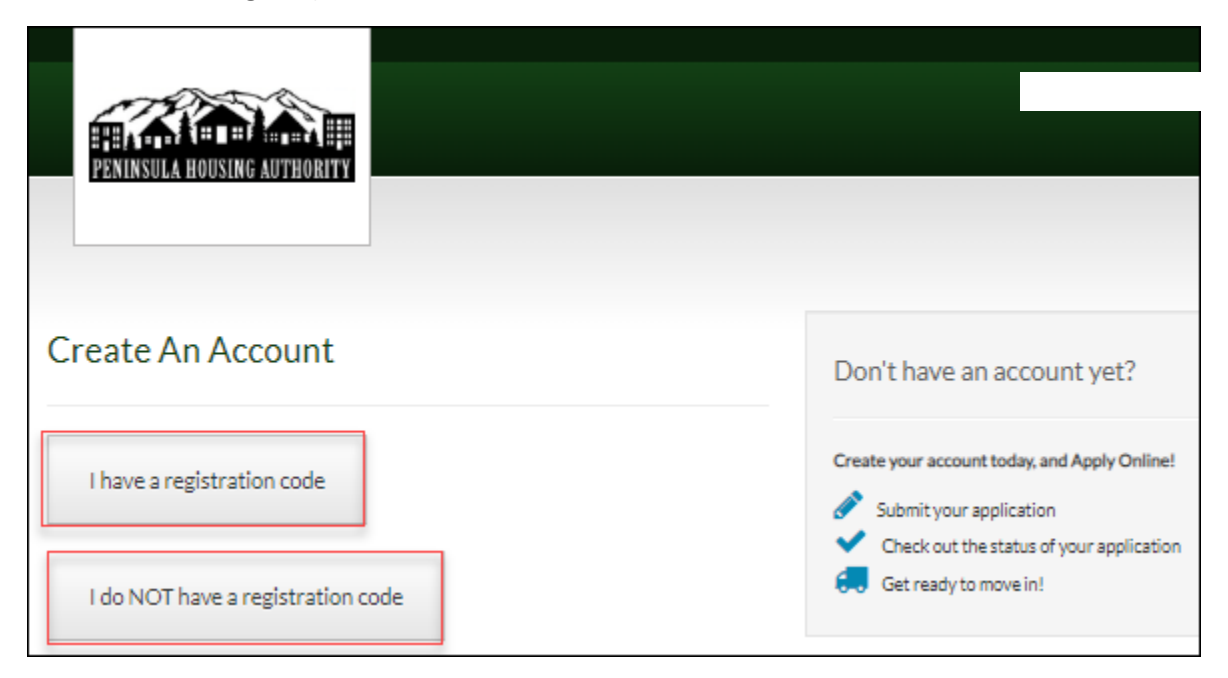

- **B. Register with a registration code (skip this step if you don't have a registration code)**
	- 5. Enter the registration code into the field provided

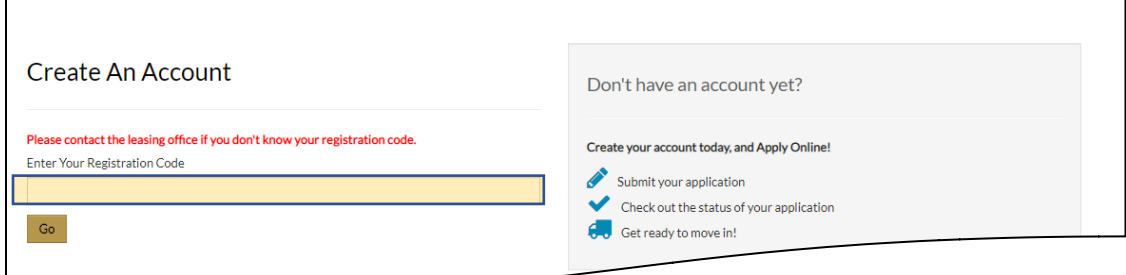

6. Click "Go"

## **C. Complete the fields and register**

- 7. Enter First Name, Last Name, SSN# and Phone Number
	- a. SSN# must match our records if using a registration code
	- b. SSN# must not match our records if not using a registration code

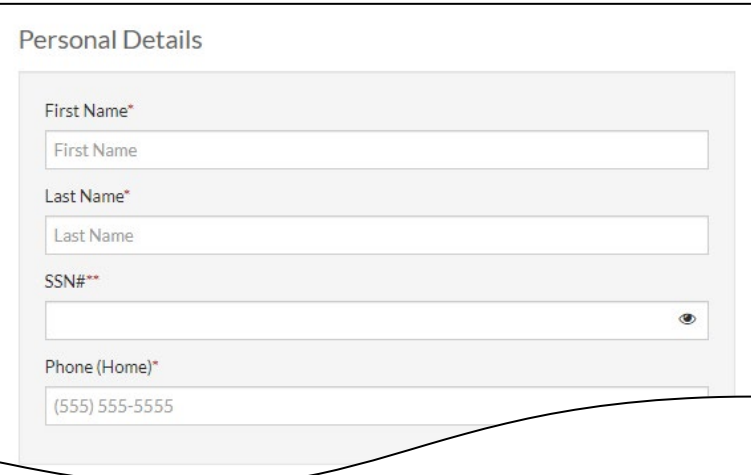

- 8. Enter a valid email address and password, then confirm both
	- a. The email address must be active and accessible

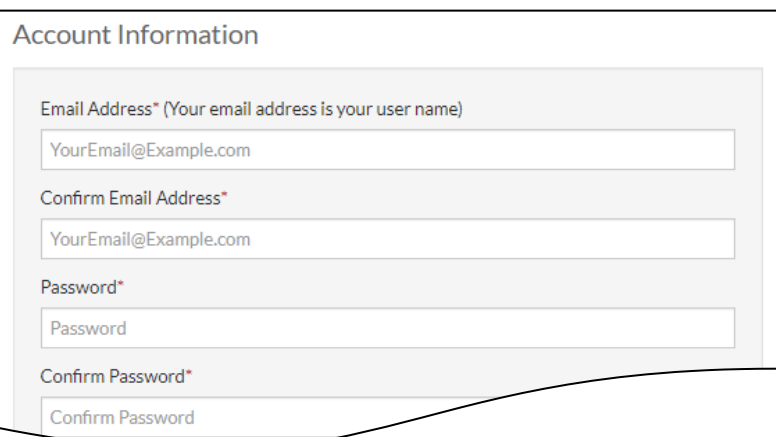

9. Click "Please read and accept the Terms and Conditions" button

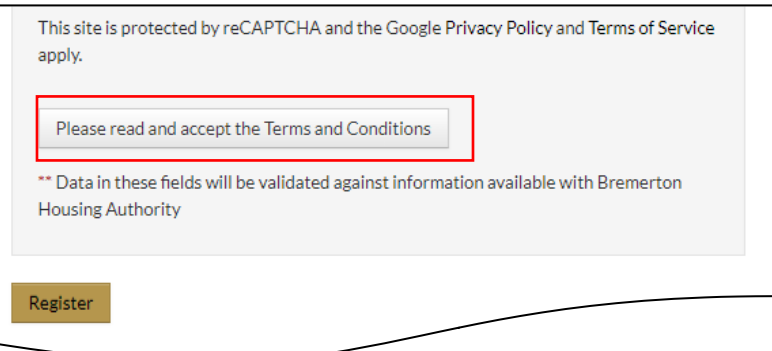

10. Click "Accept" in the Terms and Conditions pop-up box

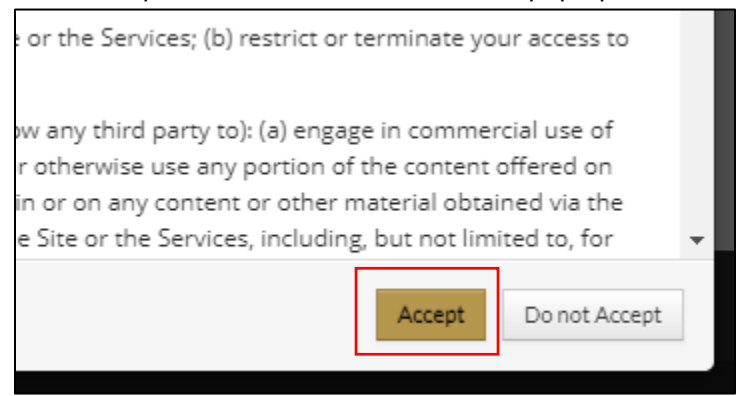

11. Click "Register" when taken back to the registration screen

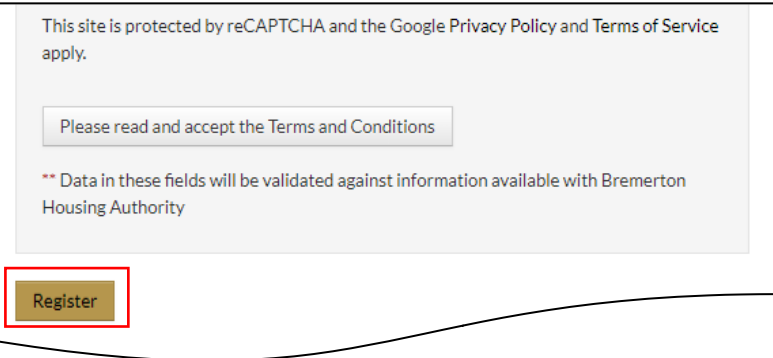

## **D. Confirmation of successful registration**

- 11. Once "Registration Successful," registration is confirmed in one of two ways:
	- a. If using a registration code (you were already in the system), you will see a "Resident" portal screen where you can:
		- i. See their waiting list status
		- ii. Update their contact details
		- iii. Apply to open waitlists

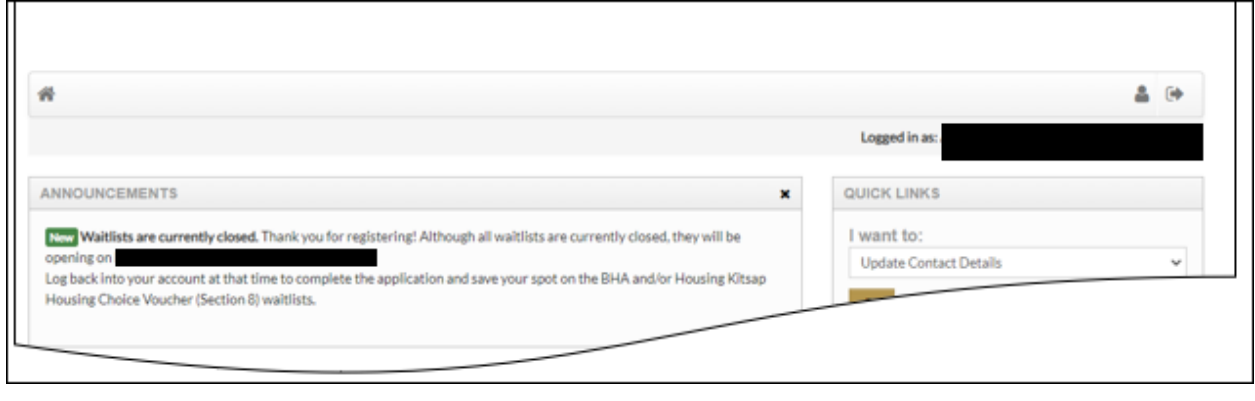

b. If not using a registration code, you will see the online application where you can apply to open waitlists.

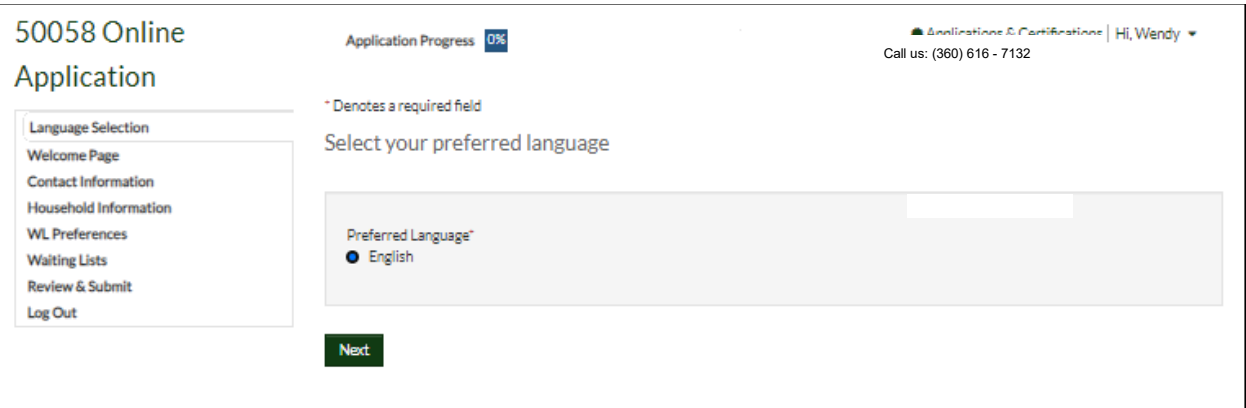

c. You will also receive a confirmation email in your inbox of the email you signed up with.

**END**